## **Termo de Abertura e Encerramento dos Livros Digitais**

Após a alteração realizada, o próprio sistema irá criar o Termo de Abertura e o Termo Encerramento dos Livros Digitais, com as informações fornecidas pelo usuário.

**1.** O procedimento inicial não terá alteração, comece com a pesquisa da empresa e clique em *Avançar*:

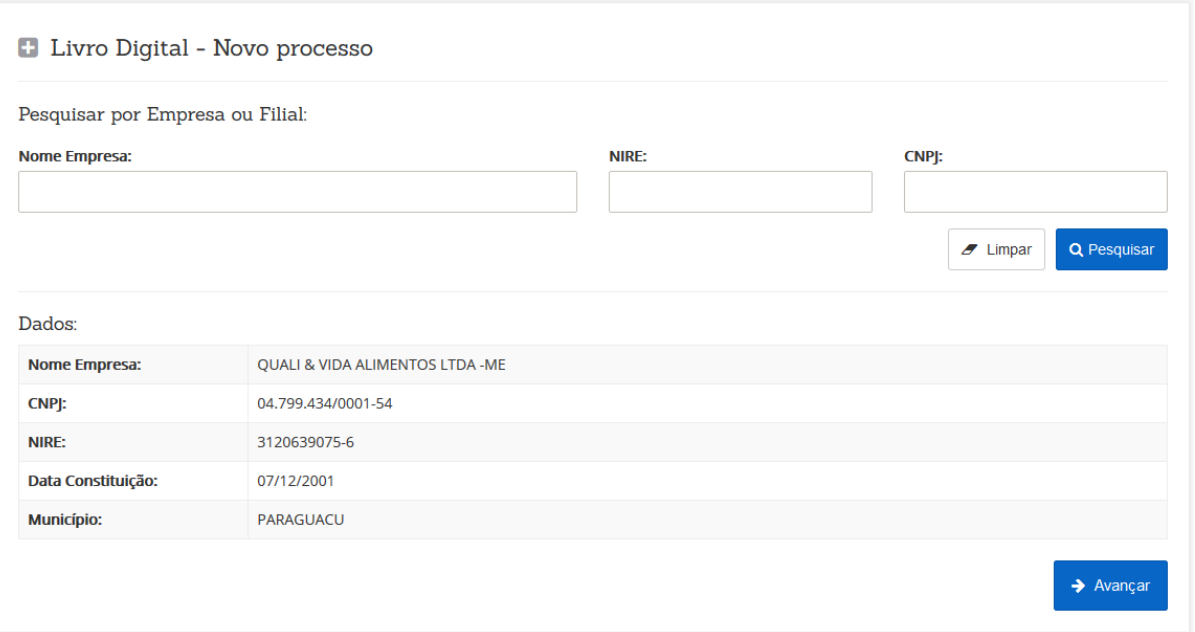

## **2.** Insira o número do DAE:

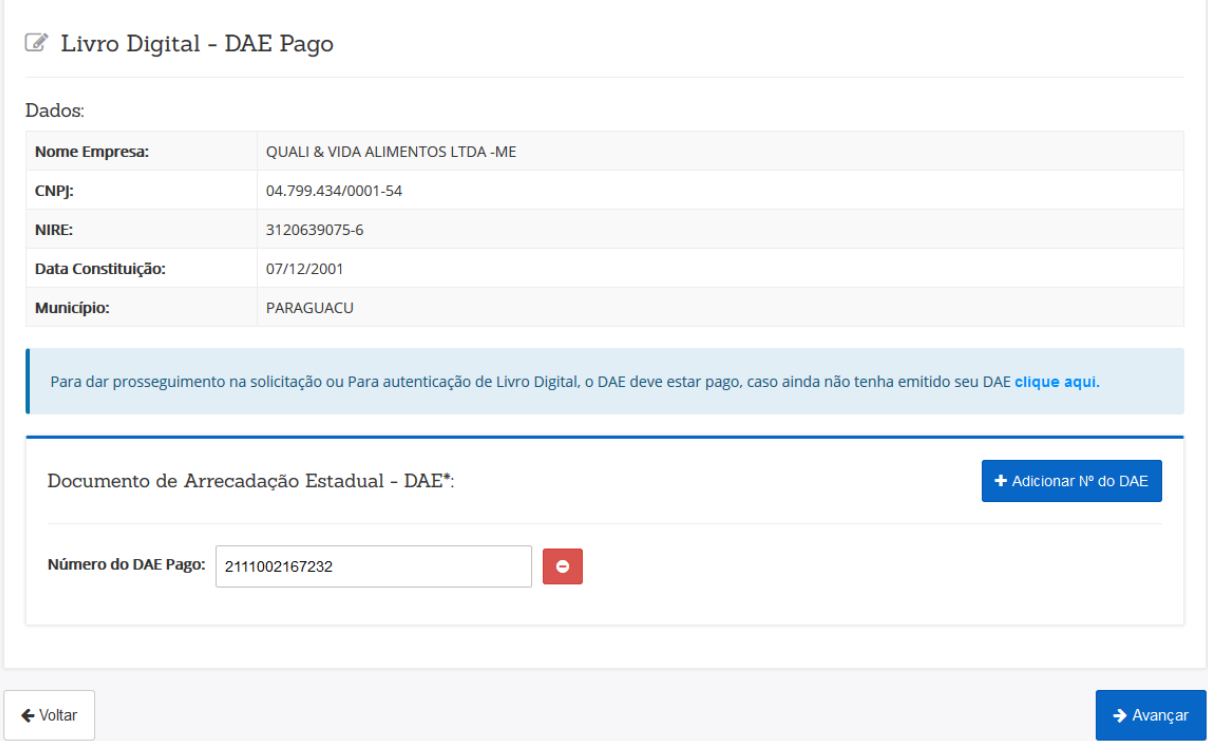

**3.** Em seguida informe se o ato será assinado por procurador:

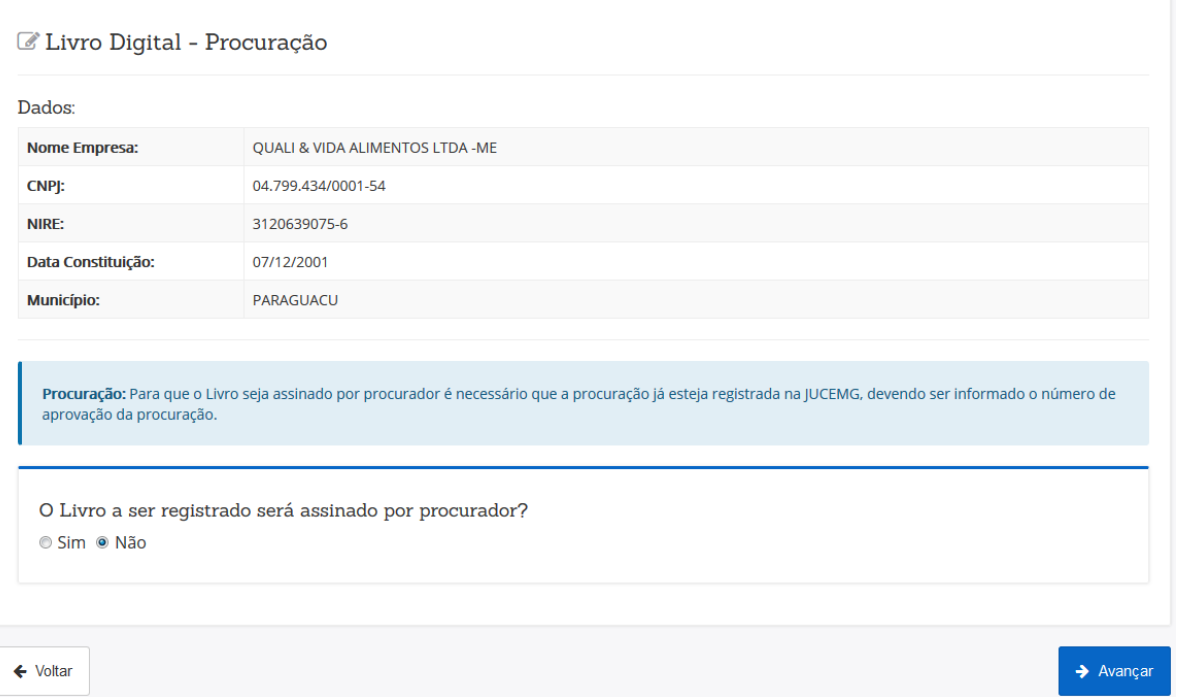

**4.** Preencha os dados que serão usados para compor os Termos que o sistema irá gerar:

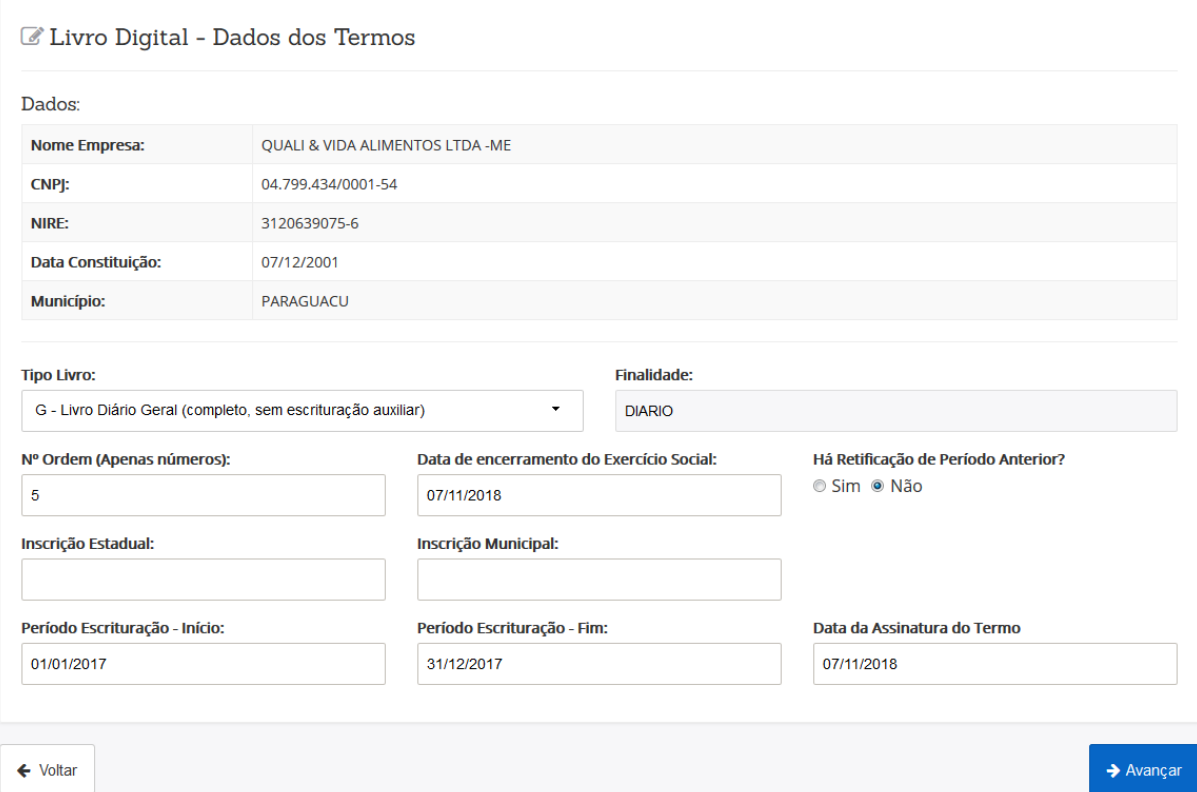

**5.** Nesse passo, ocorre a mudança, que virá com um alerta ao usuário, através da pergunta a seguir. Adicione o arquivo com o livro e responda a pergunta corretamente:

## **O Livro a ser registrado possui termo de abertura e encerramento?**

- A resposta será "SIM" se o documento a ser enviado já possui estes termos. Neste caso o sistema irá substitui-lo por um novo gerado automaticamente excluindo os anteriores, mesmo que este já tenha sido gerador por sistemas contábeis próprios.
- A resposta será "NÃO" se o livro NÃO POSSUI OS TERMOS. Nessa condição, o sistema se encarregará de adicionar, automaticamente, o Termo de Abertura e Encerramento neste documento.

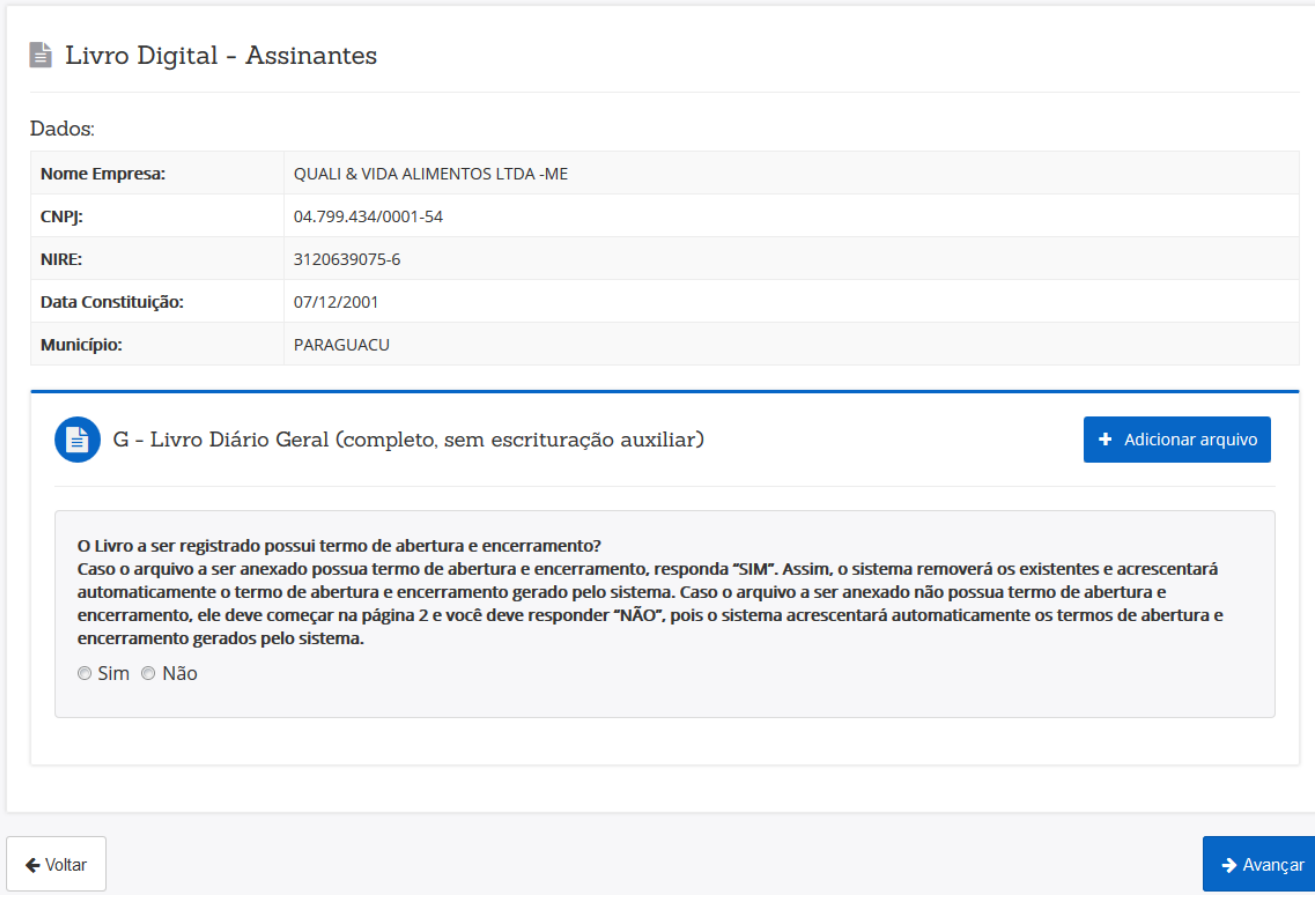

**Obs**: Caso o documento possua estes termos (Abertura e Encerramento) e mesmo assim você escolha a opção "Não" o sistema gerará os termos em duplicidade e provocará a situação "Em Pendência" para o referido livro digital.

**6.** Adicione os assinantes do documento e clique em *Avançar*:

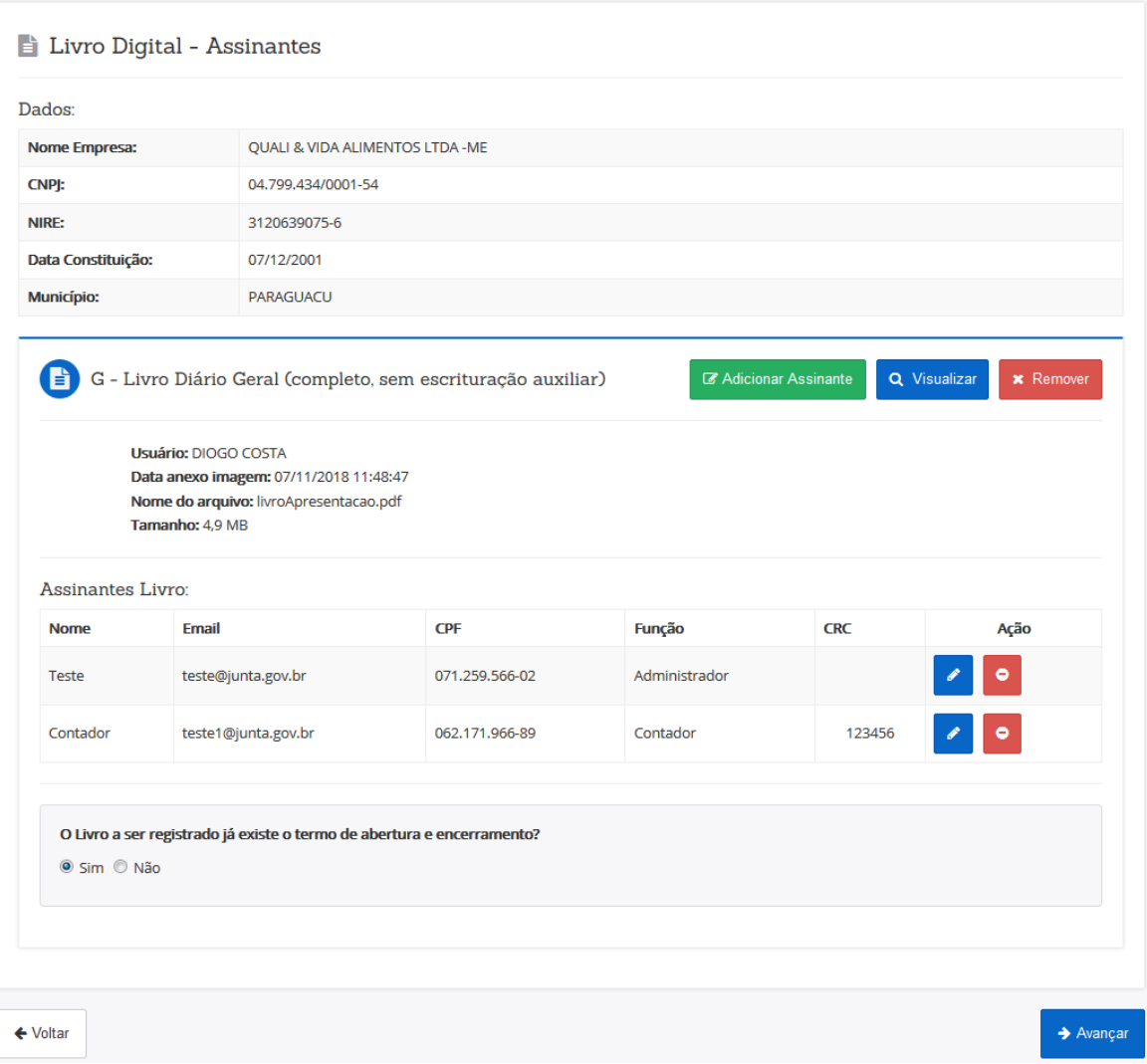

**6.1** Caso o Livro Digital seja assinado por procurador, ao adiciona-lo nos assinantes, com a função "Procurador/Contador", será necessário preencher também os dados do representado por ele, como pode ser visto na figura abaixo:

 $\mathcal C$ Gerenciar assinantes do documento: Teste.pdf

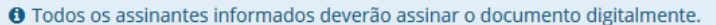

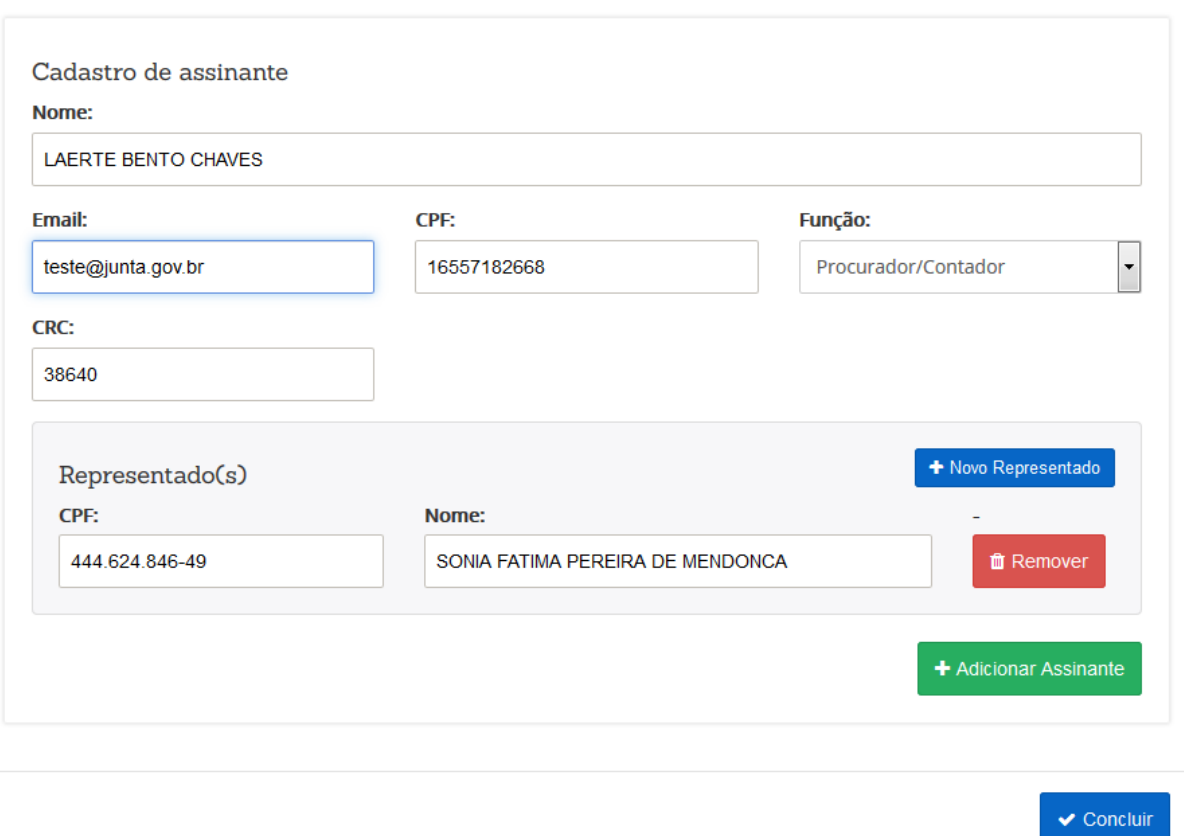

**Obs**: Essas informações também irão constar nos Termos gerados pelo sistema.

Exemplos dos termos que o sistema irá gerar:

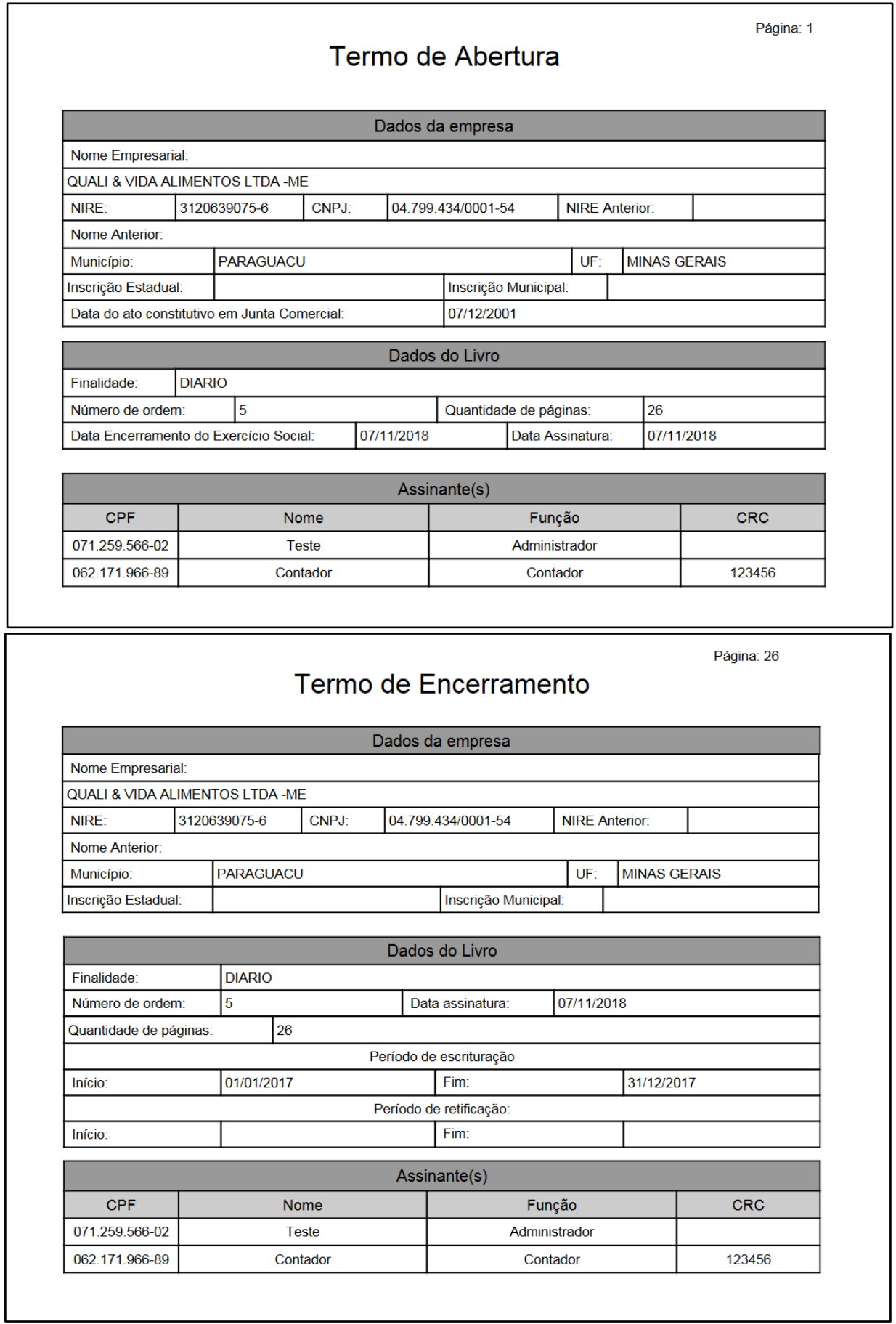

Exemplos dos termos, em caso de livros assinados por procurador:

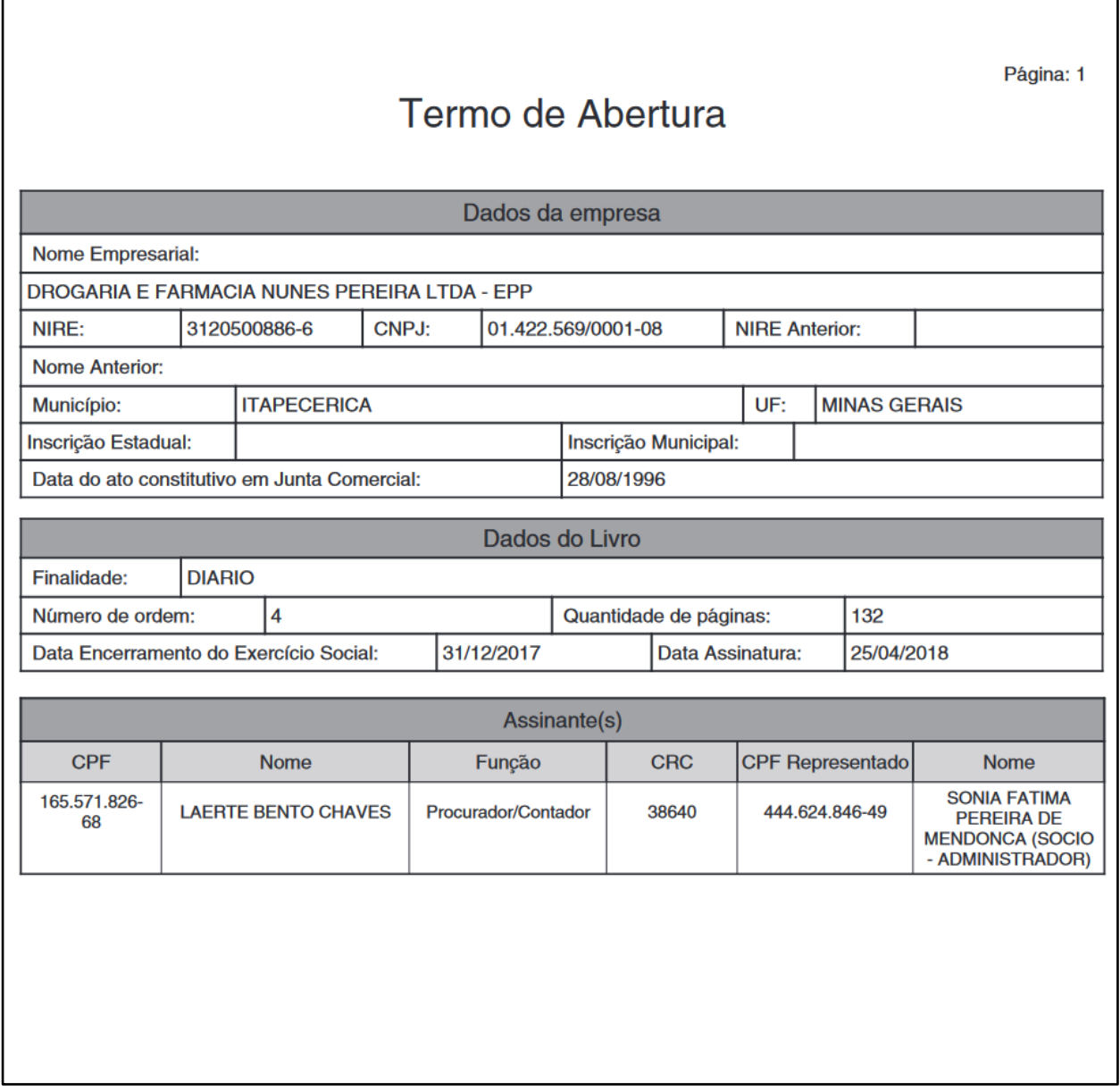

Página: 132

## Termo de Encerramento

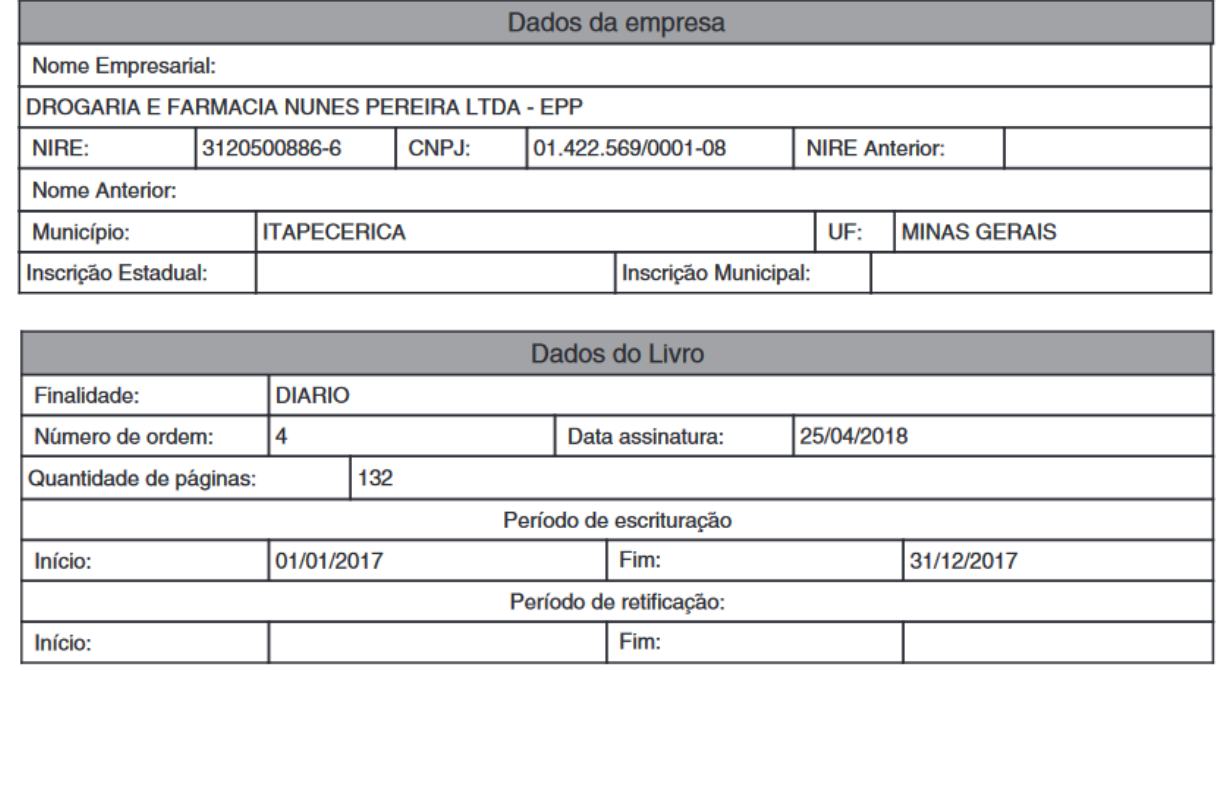

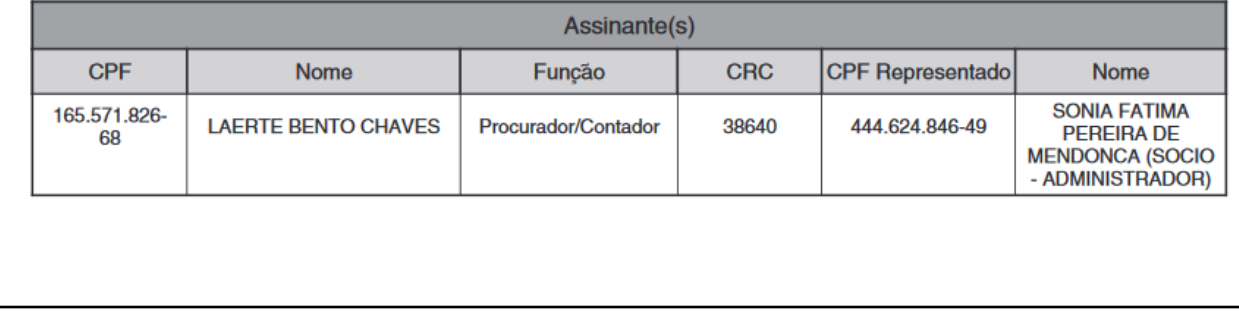